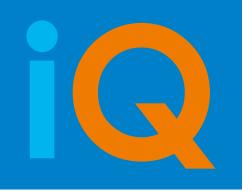

**VIEW / PRO** HOW TO UPDATE IQ-VIEW  $\leq 3.1.9$  TO IQ-VIEW  $\geq 3.1.101$ 

## **UPDATE GUIDE**

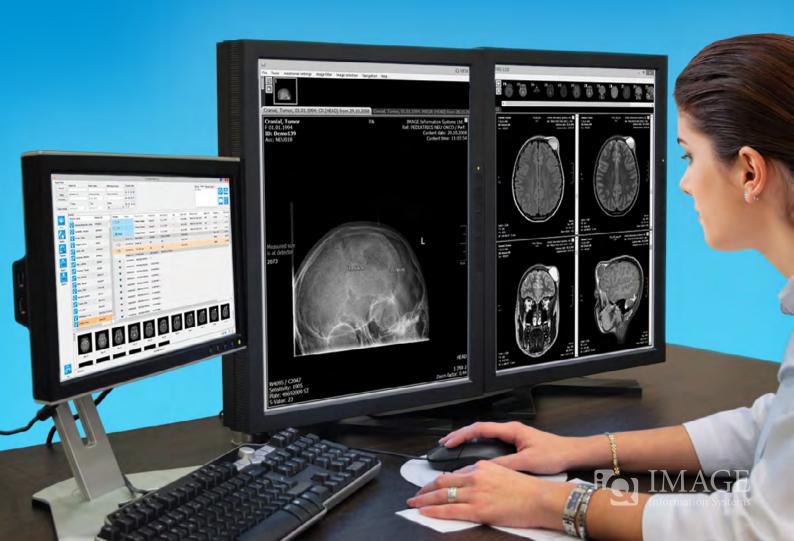

Beginning with version 3.1.101, iQ-VIEW includes a new licensing system that was already successfully deployed in products like iQ-ROUTER, DICOMReader and iQ-ROBOT. If you wish to upgrade your older iQ-VIEW version to this or a later one, it is important to proceed in the following order when activating your new license (applicable for all currently used iQ-VIEW licenses at the moment of updating/upgrading).

## Please read the following instructions carefully before starting with the individual update steps.

- Check if you have a valid Annual Service Package or need to renew it, as this is a prerequisite for later license activation.
- In case of concurrent licenses, please contact our <u>support team</u> before updating.
- Make sure to reset your current license first before installing any updates.
- License dialogs will only be available in English, German and Spanish language after the update.
- 1. Reset of current iQ-VIEW license must be done under administrator privileges to ensure that an uninstall file is correctly written

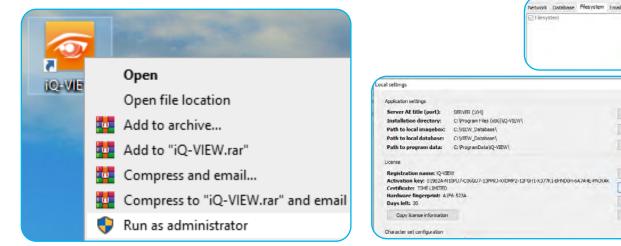

1.1. Start the current iQ-VIEW with admin rights, e.g. by right-clicking the iQ-VIEW icon and selecting "Run as administrator".

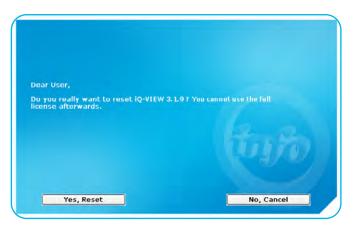

1.3. Confirm your decision to remove the license.

**1.2.** Open the local settings dialog by clicking the cog icon in the upper right corner. Then choose "Reset license" in the "License" section.

O

Clear local manehov

Instal license

Save license log

Save hardware log

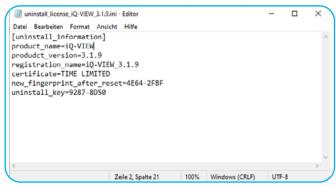

1.4. During the reset a text file (.ini) will be created called "uninstall\_license\_iQ-VIEW\_3.1.ini". This file contains an uninstall key verifying the license reset. Keep the file to prove the successful removal later. The file can be found in the application's data folder (%ProgramData%\iQ-VIEW\License). 2. Installation of iQ-VIEW ≥ 3.1.101 – under administrator privileges

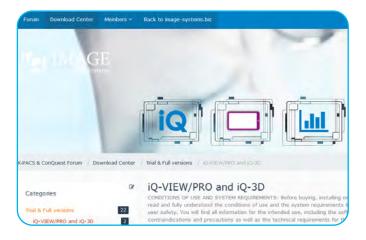

- 2.1. Download the newest iQ-VIEW\_3.x.x\_Setup.exe at image-systems.biz/iQ-VIEW. (Scroll down the iQ-VIEW product page and click on the "Trial version" button to be redirected to our <u>Download Center</u>.)
- 2.2. Execute the installation file of iQ-VIEW ≥ 3.1.101. All previously made configuration settings are maintained. The license reset will put iQ-VIEW into a 30-day trial mode, which allows you to continue operation for 15 days with all PRO features and 15 days with all BASIC features during the license transition. Request your full license quickly in order to use your iQ-VIEW diagnostically.

## 3. Sending license information of new version to your IMAGE reseller

|                | in mind that the license of iQ-VIEW 3.1.101 is time-limited and will                                                                                                    |
|----------------|----------------------------------------------------------------------------------------------------|
|                | e in 30 day(s).                                                                                                    |
| to ob<br>witho | Activate" in case you already have a new licenso. Otherwise, remembe<br>tain a new license in bme, if you wish to continue using iO-MEW<br>uit downtime, To do so, contact your local reseller and include the<br>ed registration oame and the following information: |
| Versi          | uet: iQ-VIEW<br>or: 3.1.101<br>nt hardware ingerprint: AHHN7-3JUCW-7JBDE-QE9HA                                                                                                    |
|                | Copy to clipboard                                                                                                    |
|                |                                                                                                    |
|                |                                                                                                    |

3.1. While iQ-VIEW runs in trial mode, the above information dialog will show at the application start. Use the "Copy to clipboard" button to copy the license information and paste it into an email (step 3.2).

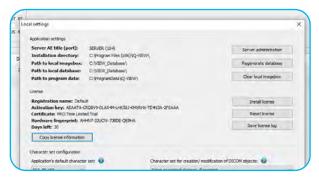

Alternatively, the required license information is also available under "Local settings". Open the settings dialog (like in step 1.2) and click "Copy license information" in the "License" section.

## 3.2. Send the copied information (step 3.1) and the uninstall file (step 1.4) via e-mail to your reseller to obtain a new license. Also add the following information to the e-mail:

| Operating System:      | Email:         | Tel. no.: |
|------------------------|----------------|-----------|
| Hostname/Machine Name: | Street:        | Zip Code: |
| Name of Institution:   | City:          | Country:  |
| Medical Department:    | Site/Location: |           |
| Contact Person:        |                |           |

4. Activating your iQ-VIEW - no administrator privileges needed

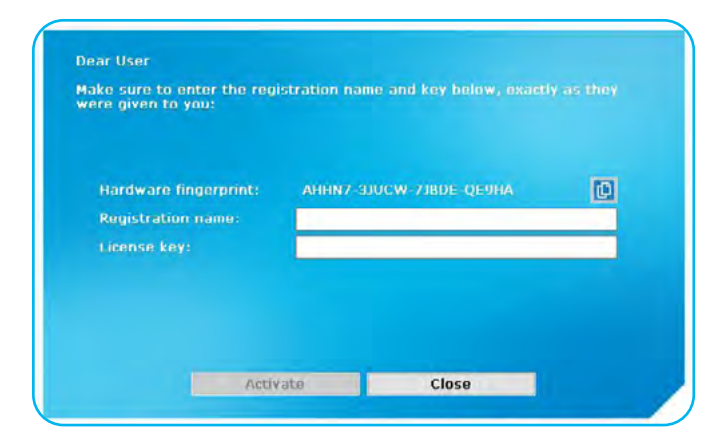

**4.1.** Open the new iQ-VIEW version and click "Activate" in the information dialog. Copy the "Registration name" and "License key" received from your reseller into the license dialog and confirm via click on "Activate".

Stamp of sales partner

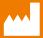

IMAGE INFORMATION SYSTEMS EUROPE GMBH LANGE STR. 16 | 18055 ROSTOCK | GERMANY TEL. GER: +49 381 496 5820 | TEL. INDIA: +91 33 4600 0657 TEL. US: +1 470 300 4480 WWW.IMAGE-SYSTEMS.BIZ | INFO@IMAGE-SYSTEMS.BIZ